# **Create Wireless Local Area Network Via Web or Via App**

# **Objective**

The objective of this article is to create, view, and enable/disable a Wireless Local Area Network (WLAN) network using the Web User Interface (UI) of a Cisco Business Wireless (CBW) Primary Access Point (AP).

If you are unfamiliar with terms in this document, check out **[Cisco Business:](https://www.cisco.com/c/en/us/support/docs/smb/switches/Cisco-Business-Switching/kmgmt-2331-glossary-of-non-bias-language.html) [Glossary of New Terms](https://www.cisco.com/c/en/us/support/docs/smb/switches/Cisco-Business-Switching/kmgmt-2331-glossary-of-non-bias-language.html)**.

If you would like to learn the basics of mesh networking, check out:

- **[Cisco Business: Welcome to Wireless Mesh Networking](https://www.cisco.com/c/en/us/support/docs/smb/wireless/CB-Wireless-Mesh/1768-tzep-Cisco-Business-Introduces-Wireless-Mesh-Networking.html)**
- **[Cisco Business Wireless: Frequently Asked Questions](https://www.cisco.com/c/en/us/support/docs/smb/wireless/CB-Wireless-Mesh/1769-tz-Frequently-Asked-Questions-for-a-Cisco-Business-Mesh-Network.html)**

To create a WLAN using a mobile device application instead of the Web UI, click the toggle at the top of the article.

#### **Applicable Devices | Firmware Version**

- 140AC **[\(Data Sheet\)](https://www.cisco.com/c/en/us/products/collateral/wireless/business-100-series-access-points/smb-01-bus-140ac-ap-ds-cte-en.html)** | 10.0.1.0 **[\(Download latest\)](https://software.cisco.com/download/home/286324929)**
- 145AC **[\(Data Sheet\)](https://www.cisco.com/c/en/us/products/collateral/wireless/business-100-series-access-points/smb-01-bus-145ac-ap-ds-cte-en.html)** | 10.0.1.0 **[\(Download latest\)](https://software.cisco.com/download/home/286324929)**
- 240AC **[\(Data Sheet\)](https://www.cisco.com/c/en/us/products/collateral/wireless/business-200-series-access-points/smb-01-bus-240ac-ap-ds-cte-en.html)** | 10.0.1.0 (**[Download latest](https://software.cisco.com/download/home/286324934)**)

#### **Introduction**

CBW APs are 802.11 a/b/g/n/ac (Wave 2) based, with internal antennas. These APs support the latest 802.11ac Wave 2 standard for higher performance, greater access, and higher-density networks.

This article uses the equipment for a mesh network. A CBW mesh network must include a Primary AP (140AC, 145AC, or 240AC) and at least one Mesh Extender.

When setting up a wireless network, creating a WLAN is essential!

# **Configuration Steps**

This toggled section highlights tips for beginners.

**Logging In**

Log into the Web User Interface (UI) of the Primary AP. To do this, open a web browser and enter https://ciscobusiness.cisco. You may receive a warning before proceeding. Enter your credentials.You can also access the Primary AP by entering https://[ipaddress] (of the Primary AP) into a web browser.

# **Tool Tips**

If you have questions about a field in the user interface, check for a tool tip that looks like the following:

## **Trouble locating the Expand Main Menu icon?**

Navigate to the menu on the left-hand side of the screen, if you don't see the menu

button, click this icon to open the side-bar menu.

## **Frequently Asked Questions**

If you still have unanswered questions, you can check our frequently asked questions document. **[FAQ](.cisco.com/c/en/us/support/docs/smb/wireless/CB-Wireless-Mesh/1769-tz-Frequently-Asked-Questions-for-a-Cisco-Business-Mesh-Network.html)**

#### **Step 1**

Power up the Access Point if it isn't already on. Check the status of the indicator lights. When the LED light is blinking green, proceed to the next step.

Booting up the access point will take about 8–10 minutes. The LED will blink green in multiple patterns, alternating rapidly through green, red, and amber before turning green again. There may be small variations in the LED color intensity and hue.

#### **Step 2**

Log into the WEB UI of the Primary AP. Open a web browser and enter **<https://ciscobusiness.cisco>**. You may receive a warning before proceeding. Enter your credentials.

You can also access the WEB UI by entering the IP address of the Primary AP into a web browser or you can use the Cisco Business Wireless app for minor configuration changes.

A WLAN can be created by navigating to **Wireless Settings > WLANs**. Then select **Add new WLAN/RLAN**.

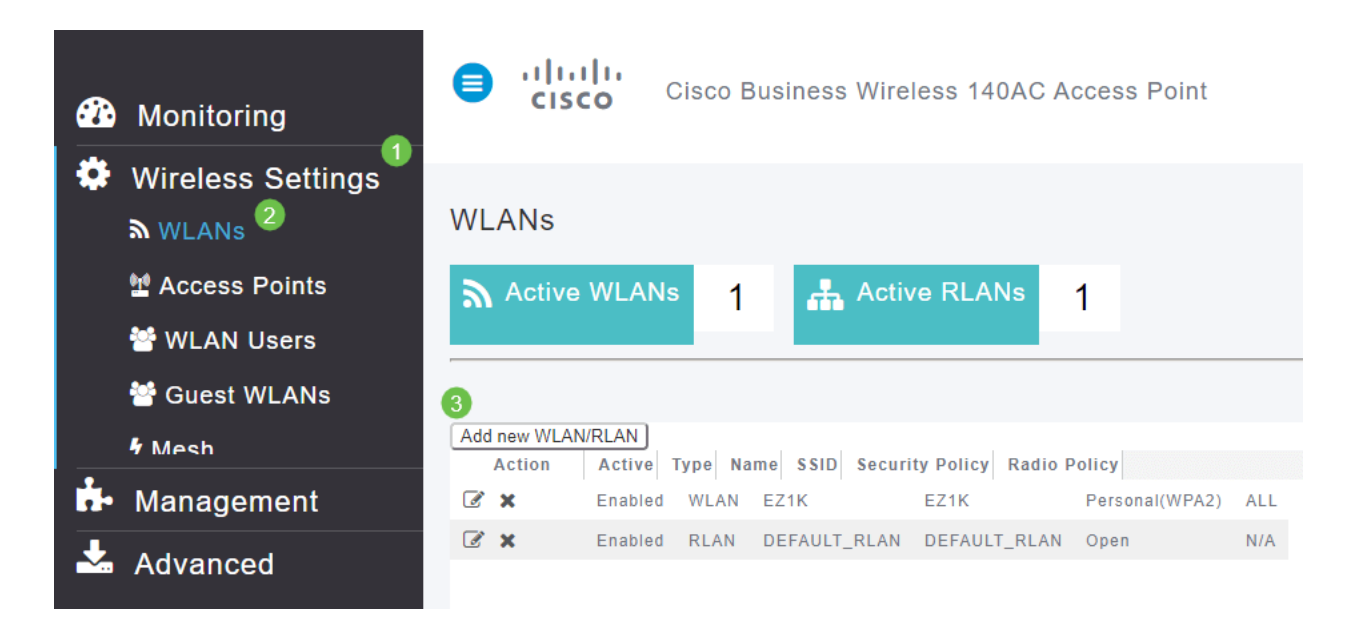

### **Step 4**

Under the General tab, enter the following information:

- $\bullet$  WLAN ID Select a number for the WLAN
- Type Select **WLAN**
- Profile Name When you enter a name, the SSID will auto-populate with the same name. The name must be unique and should not exceed 31 characters.

The following fields were left as default in this example, but explanations are listed in case you would like to configure them differently.

- SSID The profile name also acts as the SSID. You can change this if you would like. The name must be unique and should not exceed 31 characters.
- Enable This should be left enabled for the WLAN to work.
- Radio Policy Typically you would want to leave this as All so that 2.4GHz and 5GHz clients can access the network.
- Broadcast SSID Usually you would want the SSID to be discovered so you would want to leave this as Enabled.
- Local Profiling You would only want to enable this option to view the Operating System that is running on the Client or to see the User name.

#### Click **Apply**.

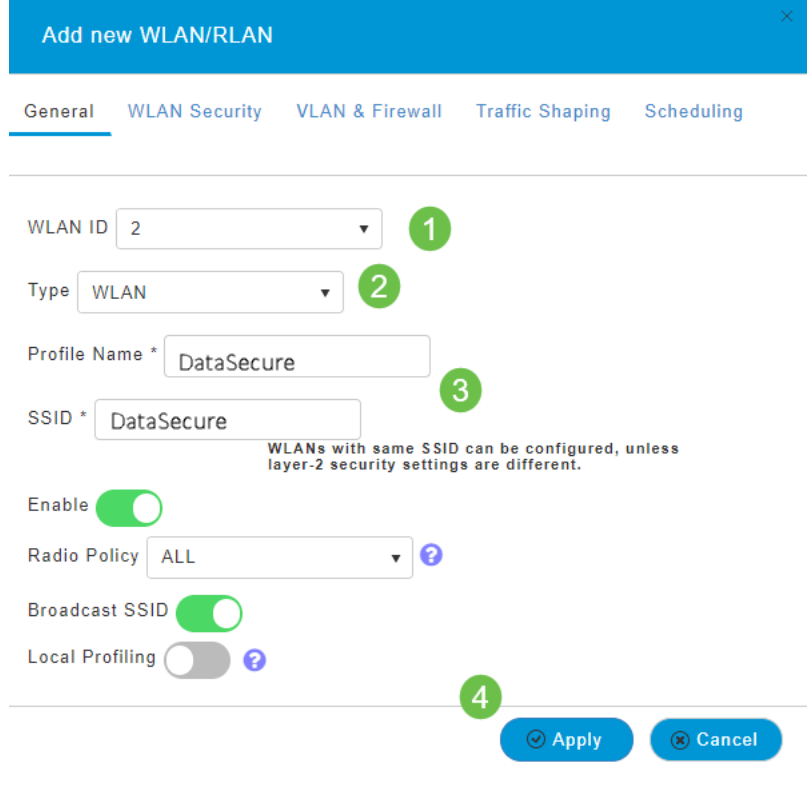

You will be taken to the WLAN Security tab.

In this example, the following options were left as the default:

- Guest Network, Captive Network Assistant, and MAC Filtering were left disabled.
- WPA2 Personal Wi-Fi Protected Access 2 with Pre-shared Key (PSK) Passphrase Format – ASCII. This option stands for Wi-Fi Protected Access 2 with Pre-Shared Key (PSK).

**WPA2 Personal is a method used for securing your network with the use of a PSK authentication. The PSK is configured separately both on the Primary AP, under the WLAN security policy, and on the client. WPA2 Personal does not rely on an authentication server on your network.**

● Passphrase Format - **ASCII is left as default.**

The following fields were entered in this scenario:

- Show Passphrase click the checkbox to be able to see the Passphrase you enter.
- Passphrase Enter a name for the Passphrase (password).
- Confirm Passphrase Enter the password again to confirm.

Click **Apply**. This will automatically activate the new WLAN.

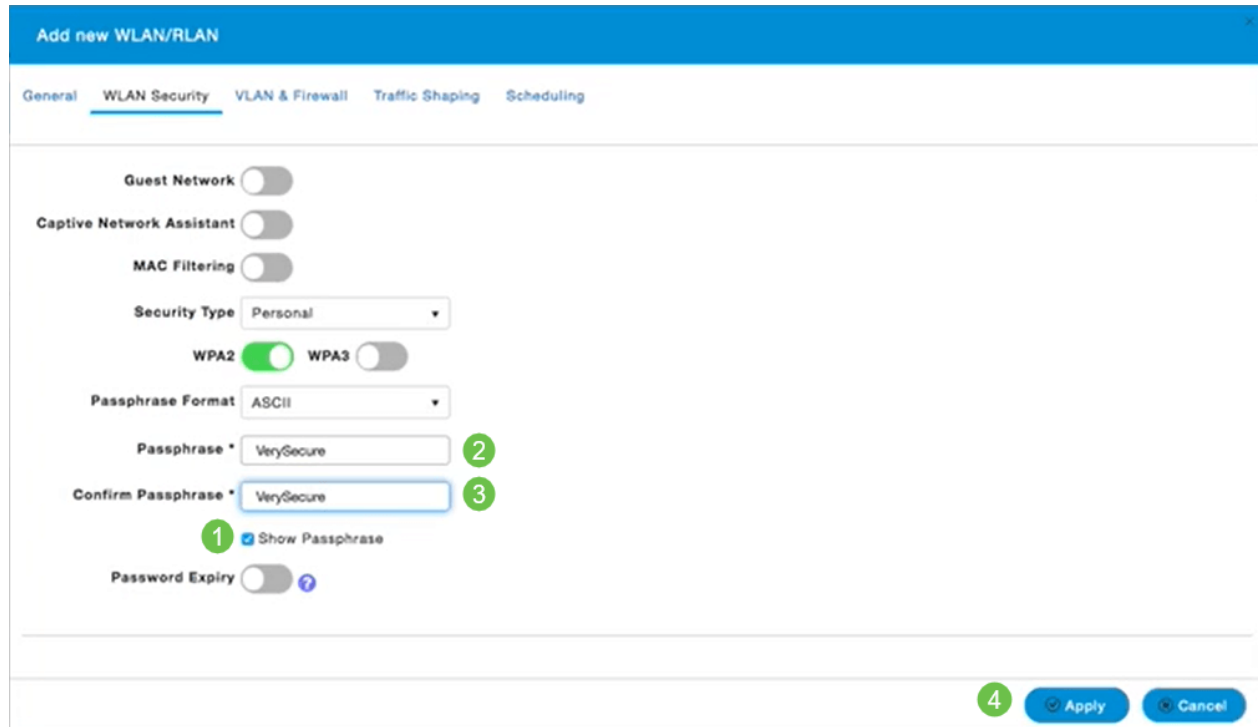

#### **Step 6**

Be sure to save your configurations by clicking the **Save icon** on the top right panel of the WEB UI screen.

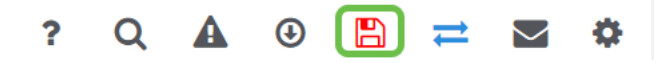

# **View the WLAN**

To view the WLAN you created, select **Wireless Settings > WLANs**. You will see the number of Active WLANs raised to 2, and the new WLAN is displayed.

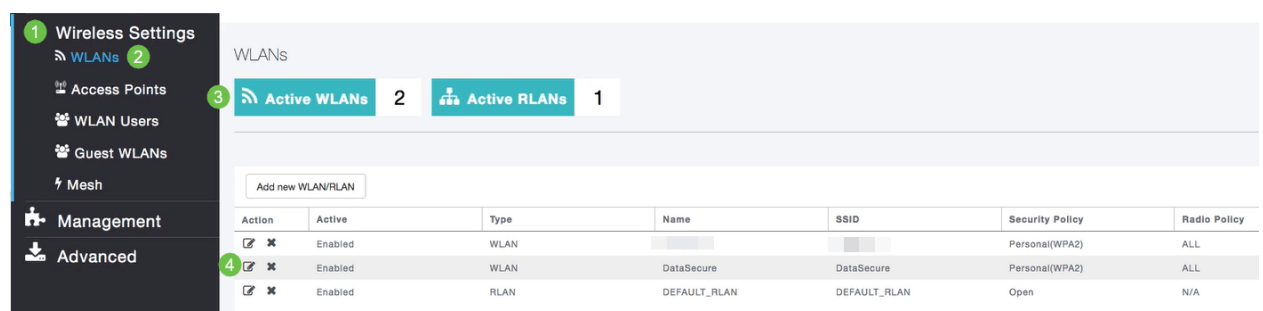

# **Enable or Disable a WLAN**

When you clicked **Apply** at the end of setting up your WLAN, the WLAN automatically activated. If you ever need to disable the WLAN or enable a WLAN that has been disabled, follow these steps.

### **Step 1**

Navigate to **Wireless Settings > WLANs/RLANs**. Click the **Edit icon** adjacent to the WLAN you want to enable or disable.

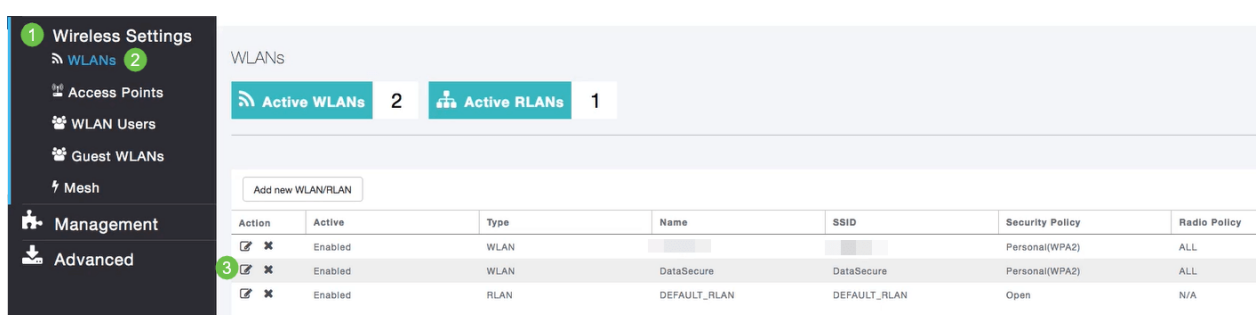

### **Step 2**

In the **Edit WLAN/RLAN** window, under **General**, select **Enabled** or **Disabled** to enable/disable WLAN/RLAN. Click **Apply**.

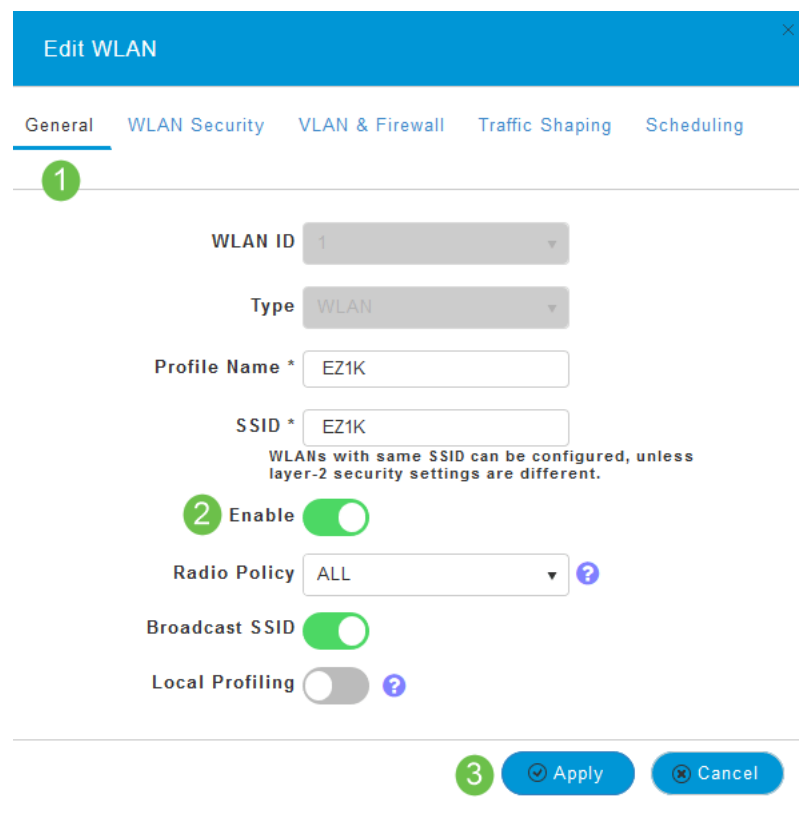

Be sure to save your configurations by clicking the **Save icon** on the top right panel of the WEB UI screen.

 $? Q A @ B \rightleftharpoons S$ 

**Conclusion**

You have now created a WLAN on your CBW Network. Enjoy, and feel free to add more if it fits your needs.

# **Objective**

The objective of this article is to create, view, and enable/disable a Wireless Local Area Network (WLAN) network using the Cisco Business Wireless Application and the Cisco Business Wireless (CBW) Network.

If you are unfamiliar with terms in this document, check out **[Cisco Business:](https://www.cisco.com/c/en/us/support/docs/smb/switches/Cisco-Business-Switching/kmgmt-2331-glossary-of-non-bias-language.html) [Glossary of New Terms](https://www.cisco.com/c/en/us/support/docs/smb/switches/Cisco-Business-Switching/kmgmt-2331-glossary-of-non-bias-language.html)**.

If you would like to learn the basics of mesh networking, check out:

- **[Cisco Business: Welcome to Wireless Mesh Networking](https://www.cisco.com/c/en/us/support/docs/smb/wireless/CB-Wireless-Mesh/1768-tzep-Cisco-Business-Introduces-Wireless-Mesh-Networking.html)**
- **[Cisco Business Wireless: Frequently Asked Questions](https://www.cisco.com/c/en/us/support/docs/smb/wireless/CB-Wireless-Mesh/1769-tz-Frequently-Asked-Questions-for-a-Cisco-Business-Mesh-Network.html)**

To create a WLAN via the Web User Interface (UI) instead of the mobile application, click the toggle on the top of this document. There are more advanced options available for configuration when you use the Web UI compared to the app.

**Applicable Devices | Firmware Version**

- 140AC **[\(Data Sheet\)](https://www.cisco.com/c/en/us/products/collateral/wireless/business-100-series-access-points/smb-01-bus-140ac-ap-ds-cte-en.html)** | 10.0.1.0 **[\(Download latest\)](https://software.cisco.com/download/home/286324929)**
- 145AC **[\(Data Sheet\)](https://www.cisco.com/c/en/us/products/collateral/wireless/business-100-series-access-points/smb-01-bus-145ac-ap-ds-cte-en.html)** | 10.0.1.0 **[\(Download latest\)](https://software.cisco.com/download/home/286324929)**
- 240AC **[\(Data Sheet\)](https://www.cisco.com/c/en/us/products/collateral/wireless/business-200-series-access-points/smb-01-bus-240ac-ap-ds-cte-en.html)** | 10.0.1.0 (**[Download latest](https://software.cisco.com/download/home/286324934)**)

#### **Introduction**

Cisco Business Wireless (CBW) Access Points (APs) are 802.11 a/b/g/n/ac (Wave 2) based, with internal antennas. These APs support the latest 802.11ac Wave 2 standard for higher performance, greater access, and higher-density networks.

This article uses the equipment for a mesh network. A CBW mesh network must include a Primary AP (140AC, 145AC, or 240AC) and at least one Mesh Extender. You can associate up to 16 WLANs/RLANs with the CBW Primary AP and create a total of 16 WLANs/RLANs. Cisco recommends a maximum of 4 WLANs. The Primary AP assigns all the configured WLANs to all the connected APs.

You can use the Cisco Business App on your mobile phone to monitor and administer the Access Points. You will need an Android version 5.0 or above or iOS version 8.0 or above. The images are listed below are from an Android IOS phone. The display options may look a little different than what is shown here, as there are variations between devices, operating systems, and software versions.

#### **Configuration Steps**

This toggled section highlights tips for beginners.

#### **Cisco Business App**

These devices have companion apps that share some management features with the web user interface. Not all features in the Web user interface will be available in the App.

#### **[Download iOS App](https://apps.apple.com/app/cisco-business/id1483862452) [Download Android App](https://play.google.com/store/apps/details?id=com.cisco.business&pcampaignid=pcampaignidMKT-Other-global-all-co-prtnr-py-PartBadge-Mar2515-1)**

#### **Frequently Asked Questions**

If you still have unanswered questions, you can check our frequently asked questions document. **[FAQ](.cisco.com/c/en/us/support/docs/smb/wireless/CB-Wireless-Mesh/1769-tz-Frequently-Asked-Questions-for-a-Cisco-Business-Mesh-Network.html)**

#### **Step 1**

Power up the Access Point. Check the status of the indicator lights. When the LED light is blinking green, proceed to the next step.

The AP will take about 8–10 minutes to boot. The LED will blink green in multiple patterns, alternating rapidly through green, red, and amber before turning green again. There may be small variations in the LED color intensity and hue.

#### **Step 2**

Download the Cisco Business mobile application from iTunes or Google Play.

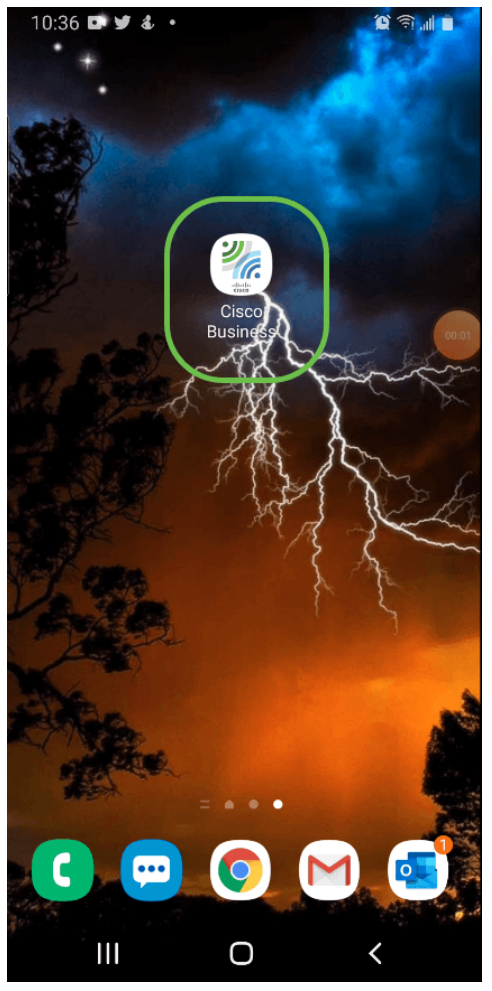

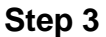

Connect to your Cisco Business wireless network on your mobile. Log into the application. Click on the **WLAN icon** on the top of the page.

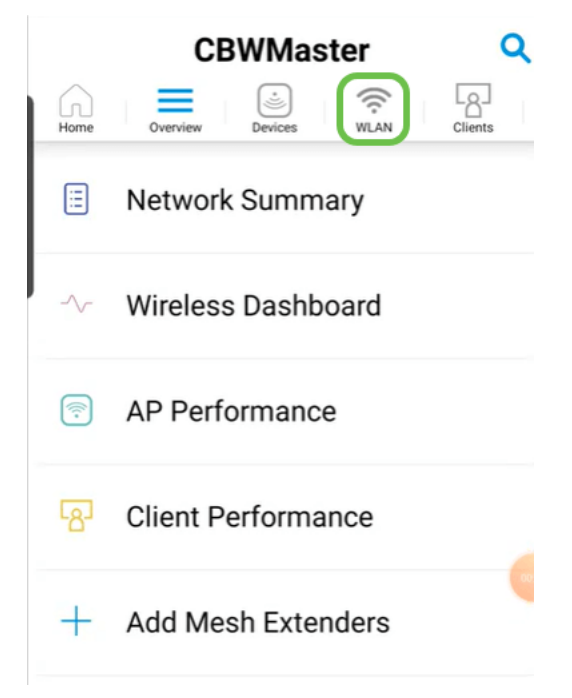

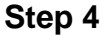

The Add New WLAN screen opens. You will see the existing WLANs. Select **Add New WLAN**.

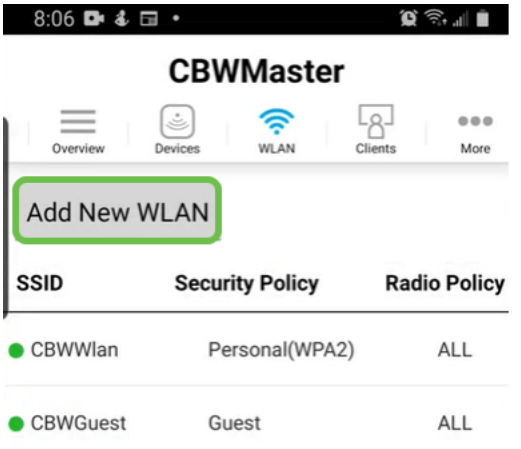

 $\overline{1}$ 

Enter a **Profile Name** and **SSID**. Fill in the rest of the fields or leave at the default settings. If you enabled Application Visibility Control, you will have other configurations explained in Step 6. Click **Next**.

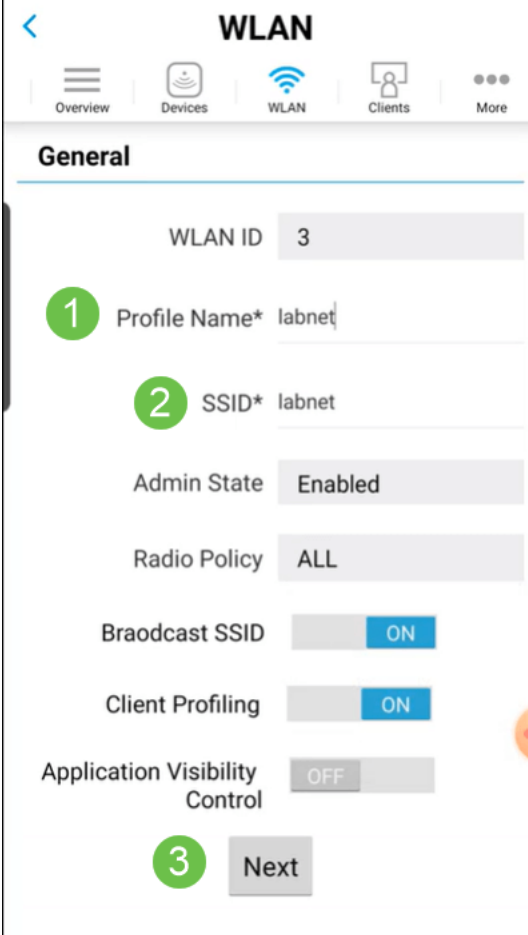

#### **Step 6 (Optional)**

If you enabled Application Visibility Control in step 5, you can configure other settings, including a Guest Network. Details for this can be found in (link article when ready). Captive Network Assistant, Security Type, Passphrase, and Password Expiry can be added here as well. When you have added all configurations, click **Next**.

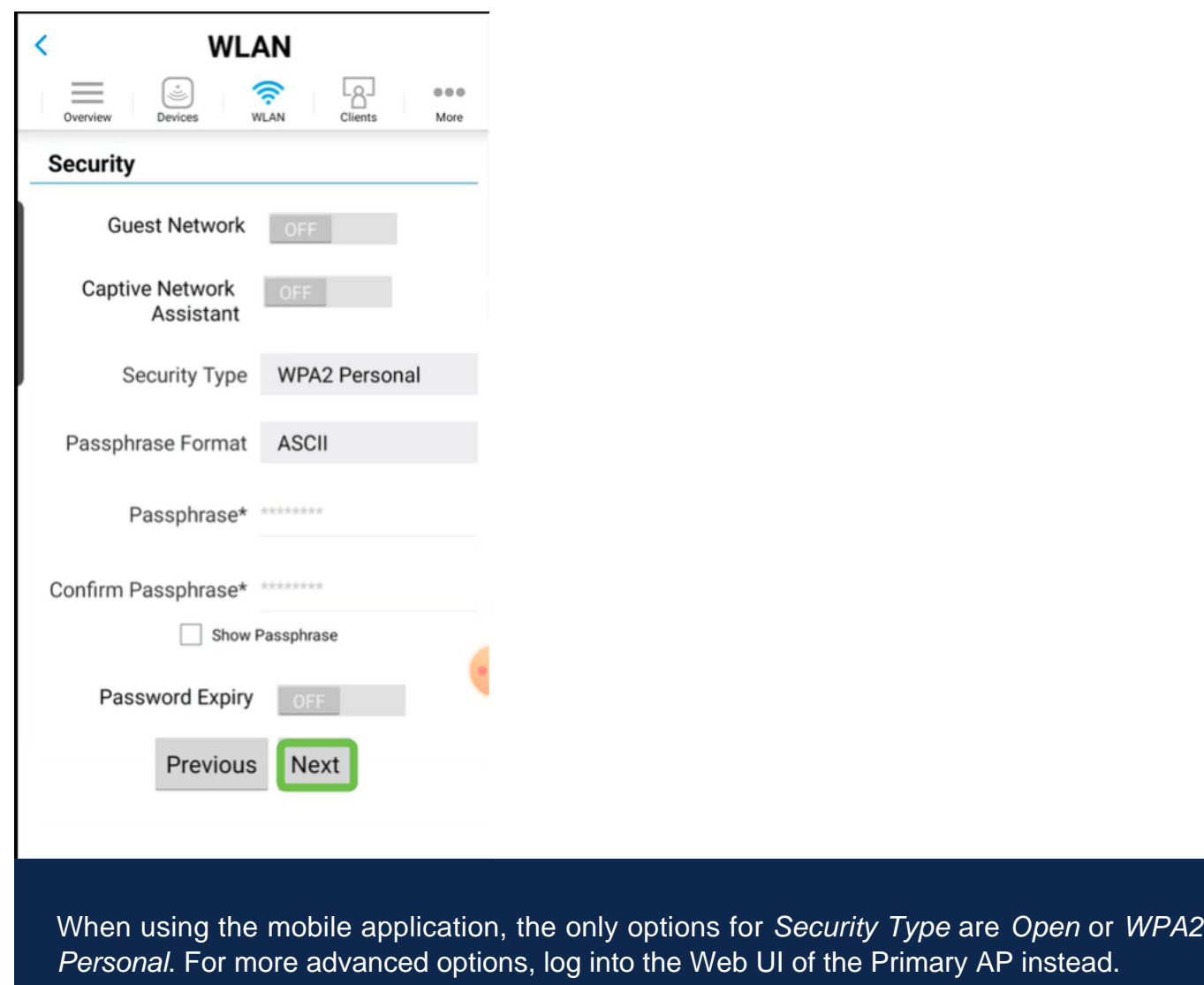

### **Step 7 (Optional)**

This screen gives you the options for Traffic Shaping. In this example, no traffic shaping has been configured. Click **Submit**.

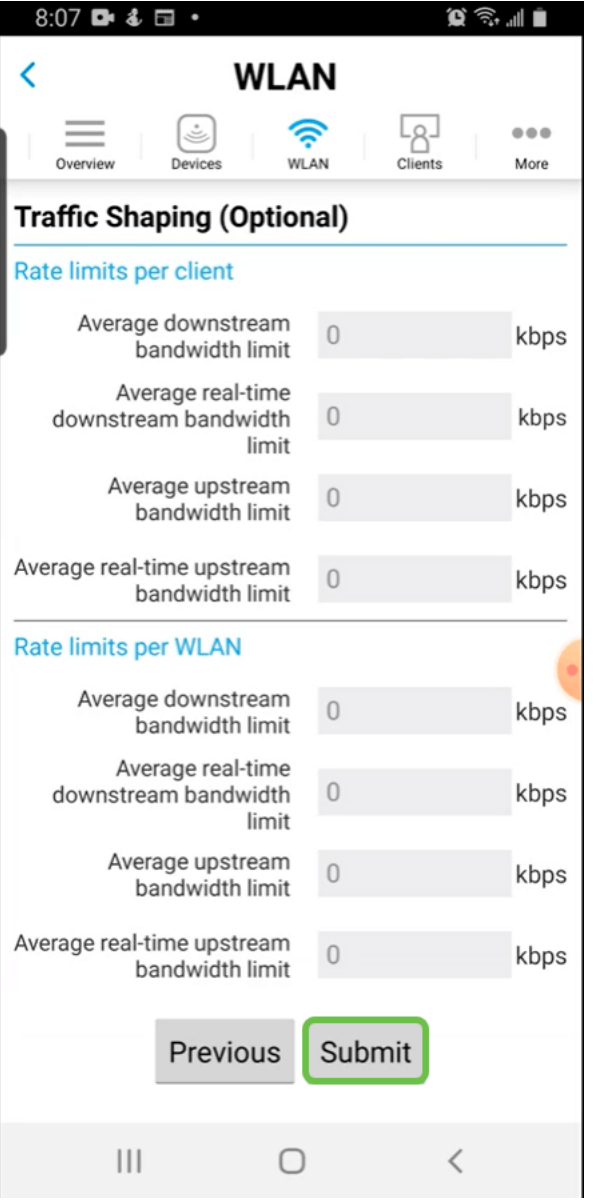

You will see a confirmation pop-up. Click **Ok**.

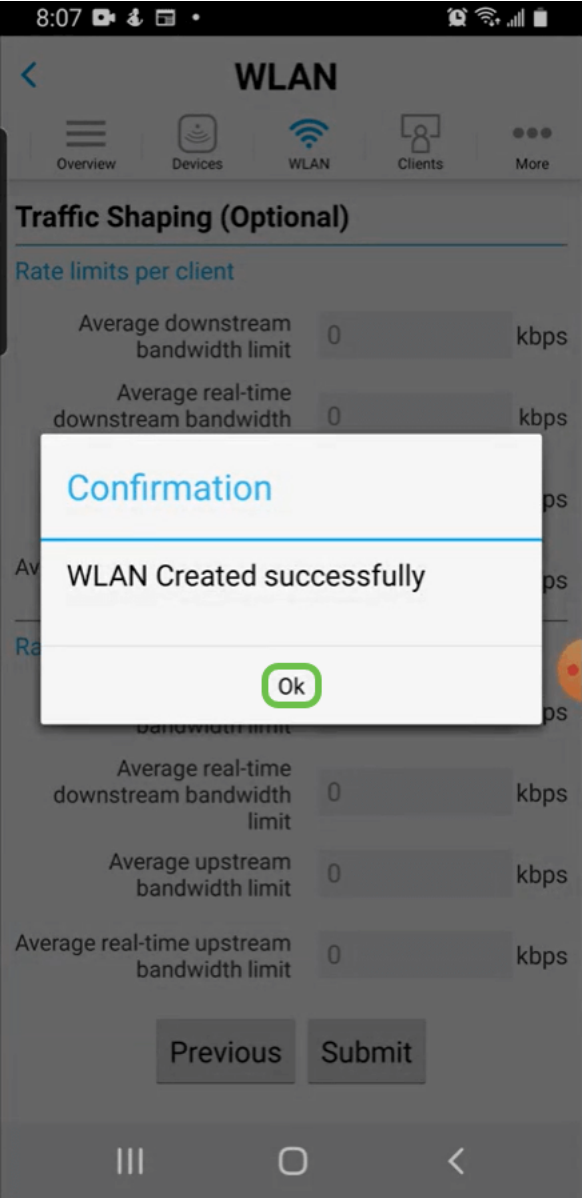

You will see the New WLAN added to the network as well as a reminder to save the configuration.

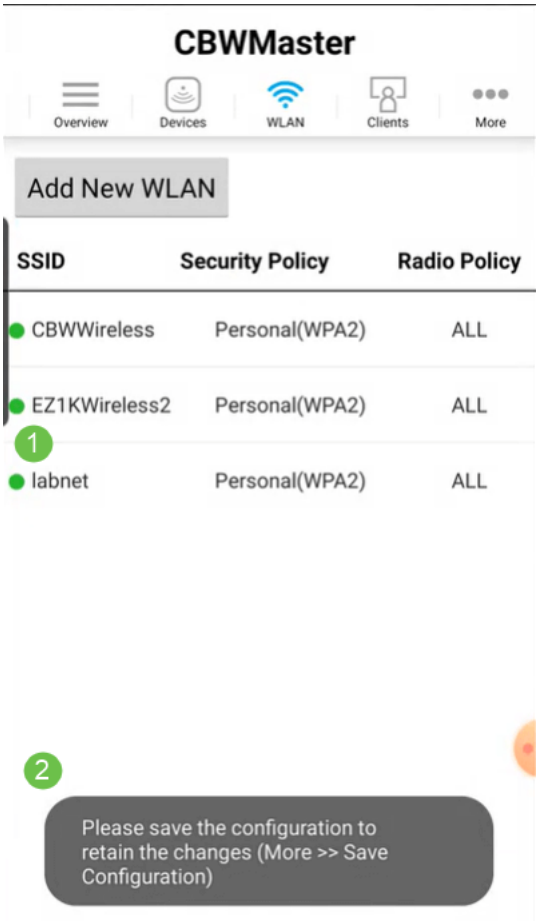

Save your configuration by clicking the **More** tab and then select **Save Configuration** from the drop-down menu.

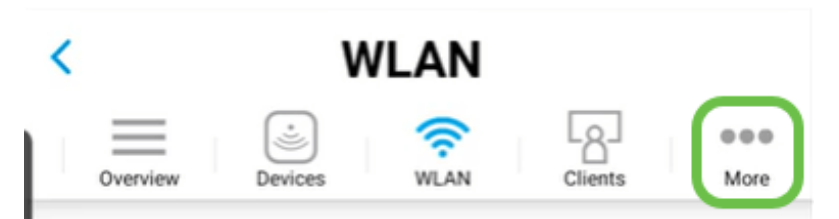

**Conclusion**

There you go, it's that simple! Enjoy your new WLAN!

**[Intro to Mesh](https://www.cisco.com/c/en/us/support/docs/smb/wireless/CB-Wireless-Mesh/1768-tzep-Cisco-Business-Introduces-Wireless-Mesh-Networking.html) [Mesh FAQ](https://www.cisco.com/c/en/us/support/docs/smb/wireless/CB-Wireless-Mesh/1769-tz-Frequently-Asked-Questions-for-a-Cisco-Business-Mesh-Network.html) [Cisco Business Wireless Model Decoder](https://www.cisco.com/c/en/us/support/docs/smb/wireless/CB-Wireless-Mesh/1776-CBW-PID-Decoder.html) [Reboot Tips](https://www.cisco.com/c/en/us/support/docs/smb/wireless/CB-Wireless-Mesh/1873-tz-Reboot-Tips-for-Cisco-Business-Wireless-Access-Points.html) [Reset to](https://www.cisco.com/c/en/us/support/docs/smb/wireless/CB-Wireless-Mesh/2120-reset-to-factory-default-cbw.html) [Factory Default](https://www.cisco.com/c/en/us/support/docs/smb/wireless/CB-Wireless-Mesh/2120-reset-to-factory-default-cbw.html) [Day Zero:Configure Via App / Web](https://www.cisco.com/c/en/us/support/docs/smb/wireless/CB-Wireless-Mesh/1771-1906-day-zero-config.html) [Mobile App vs Web UI](https://www.cisco.com/c/en/us/support/docs/smb/wireless/CB-Wireless-Mesh/2117-mobile-app-vs-web-ui-cbw-support.html ) [Best Practices for](https://www.cisco.com/c/en/us/support/docs/smb/wireless/CB-Wireless-Mesh/2133-cbw-best-practices.html) [a Cisco Business Wireless Mesh Network](https://www.cisco.com/c/en/us/support/docs/smb/wireless/CB-Wireless-Mesh/2133-cbw-best-practices.html) [Allow Lists](https://www.cisco.com/c/en/us/support/docs/smb/wireless/CB-Wireless-Mesh/2126-Whitelists-cbw-Mesh-Network.html) [Update Software](https://www.cisco.com/c/en/us/support/docs/smb/wireless/CB-Wireless-Mesh/2063-Upgrade-software-of-CBW-access-point.html) [Get Familiar with the](https://www.cisco.com/c/en/us/support/docs/smb/wireless/CB-Wireless-Mesh/2084-Get-familiar-with-Cisco-Business-Mobile-App.html) [CBW App](https://www.cisco.com/c/en/us/support/docs/smb/wireless/CB-Wireless-Mesh/2084-Get-familiar-with-Cisco-Business-Mobile-App.html) [Troubleshooting](https://www.cisco.com/c/en/us/support/docs/smb/wireless/CB-Wireless-Mesh/2109-tz-troubleshooting-CBW-Mesh-Network.html) [Time Settings](https://www.cisco.com/c/en/us/support/docs/smb/wireless/CB-Wireless-Mesh/2130-Configure-Time-Settings-CBW.html) [Troubleshoot Red LED](https://www.cisco.com/c/en/us/support/docs/smb/wireless/CB-Wireless-Mesh/kmgmt-2322-flashing-red-LED-pattern-day-zero-setup-CBW.html) [Bridge Group Names](https://www.cisco.com/c/en/us/support/docs/smb/wireless/CB-Wireless-Mesh/2109-Bridge-Group-Names-on-a-Cisco-Business-Wireless-Mesh-Network.html)**